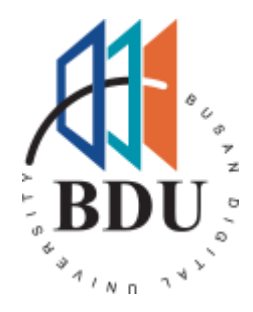

## 부산디지털대학교 대학원 수강신청 매뉴얼

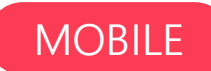

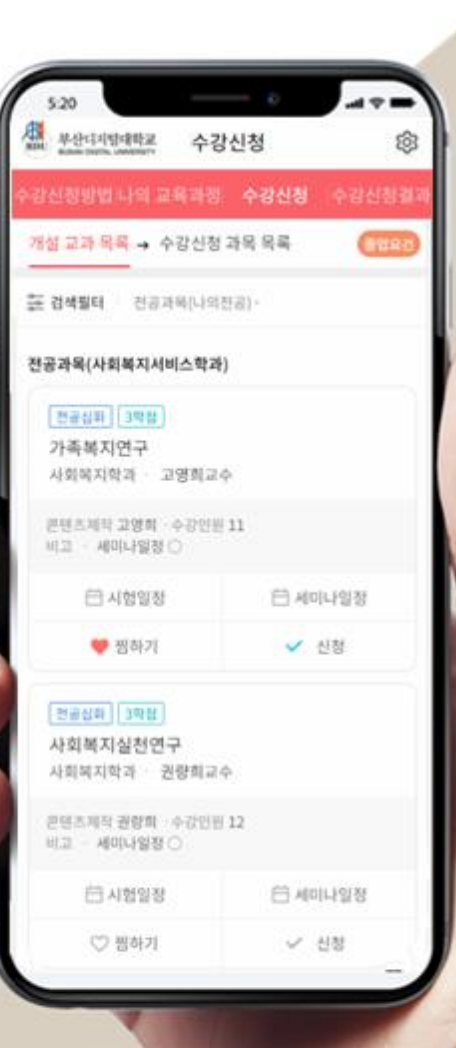

# INDEX

1. 로그인 2. 메인메뉴

- 1) 수강신청방법
- 하이브리드 APP으로 서비스 확장 유연성 2) 나의 교육과정
	- 3) 수강신청
- $\mathcal{N}$ │ 4) 수강신청결과
- │ 3. 수강정정 마 - 개발가능 개발가능 <del>기</del>

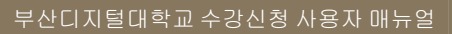

1. 로그인

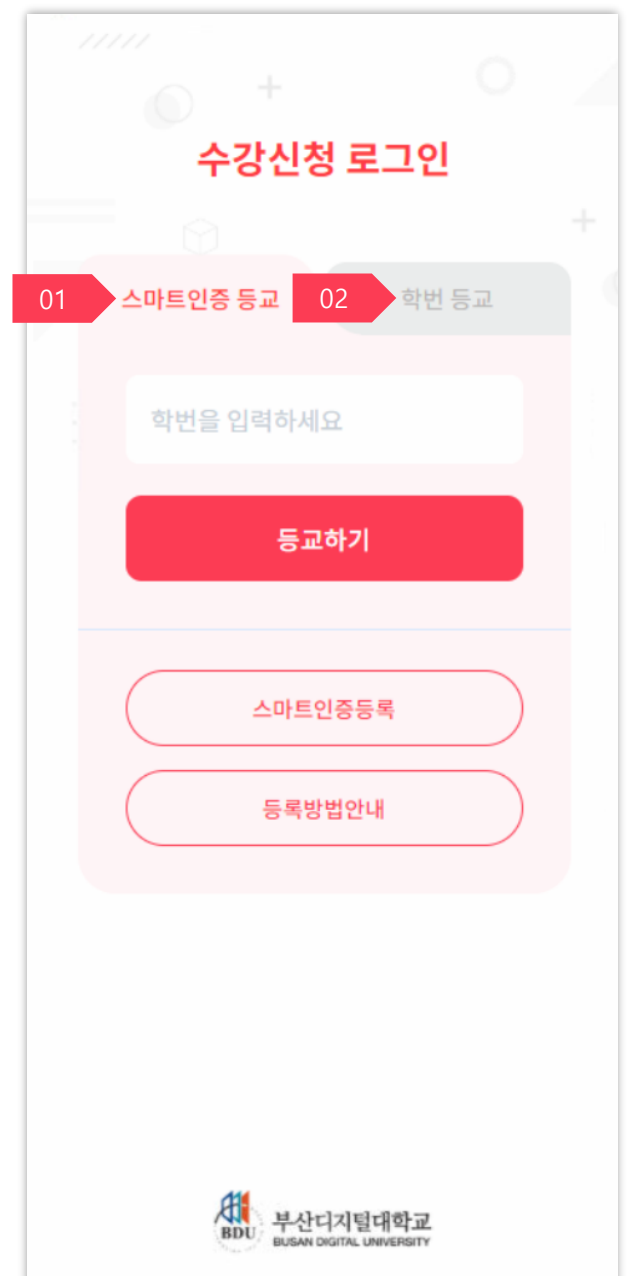

#### [로그인] 화면입니다.

1. 스마트인증 등교 •학번 입력 후 [등교하기] 버튼을 클릭하고 인증 앱에서 인증을 실행하면 수강신청 메인화면이 나타납니다.

2. 학번등교

•학번, 비밀번호 입력 후 [등교하기] 버튼을 클릭하면 수강신청 메인화면이 나타납니다.

### 2. 메인메뉴

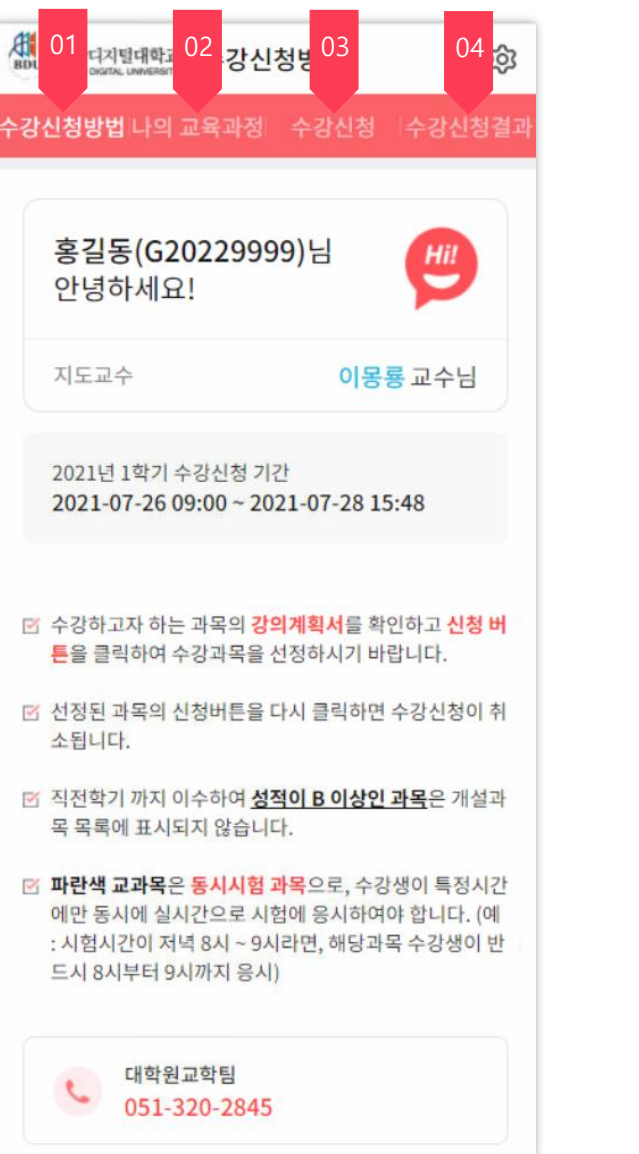

[메인메뉴] 입니다.

1. 수강신청방법 입니다. •수강신청 기간과 수강신청 안내사항을 확인할 수 있습니다.

2. 나의 교육과정 입니다. •소속 학과의 교육과정표와 신청/이수한 교과목을 확인할 수 있습니다.

3. 수강신청 •수강하고자 하는 교과목의 강의계획서 확인, 수강신청을 할 수 있고, 결제하기를 통해 등록금을 납부할 수 있습니다.

4. 수강신청결과 •수강신청 완료된 교과목과 등록금납부 정보를 확인할 수 있습니다.

#### 1) 수강신청방법

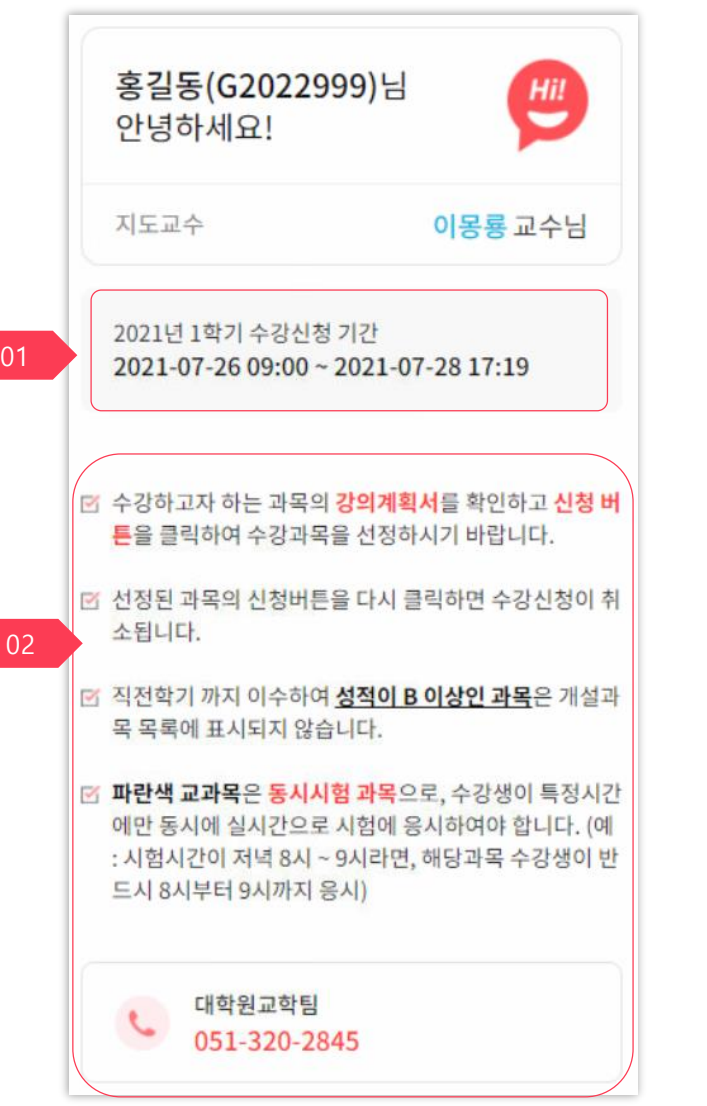

[수강신청방법] 화면입니다.

1. 수강신청 기간입니다.

•수강신청/정정 기간에만 표시됩니다.

2. 수강신청 안내사항입니다.

#### 2) 나의 교육과정

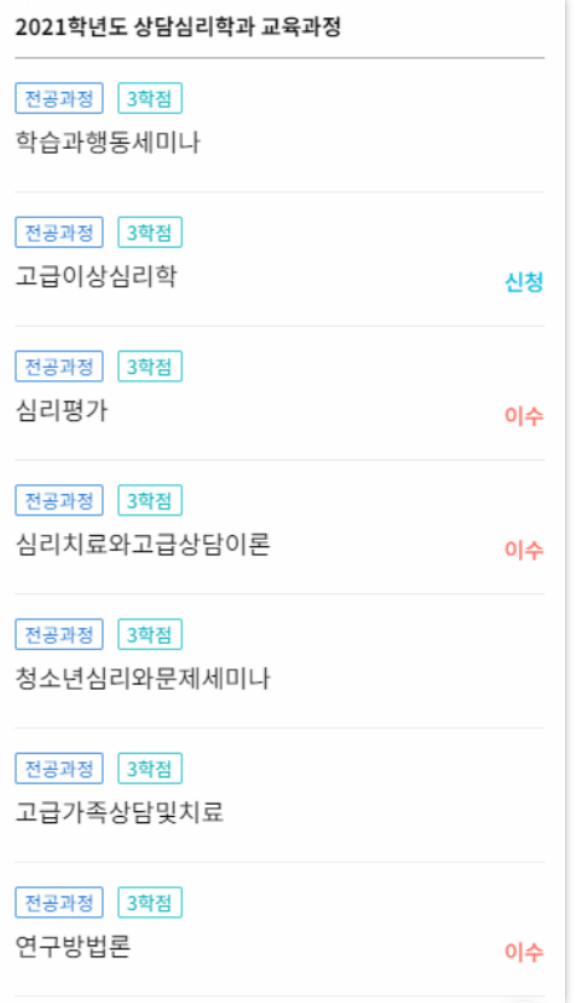

#### [나의 교육과정] 화면입니다.

•소속 학과의 교육과정표와 신청/이수한 교과목이 표시됩니다.

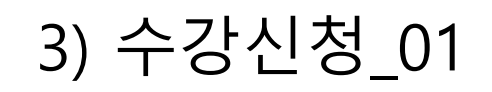

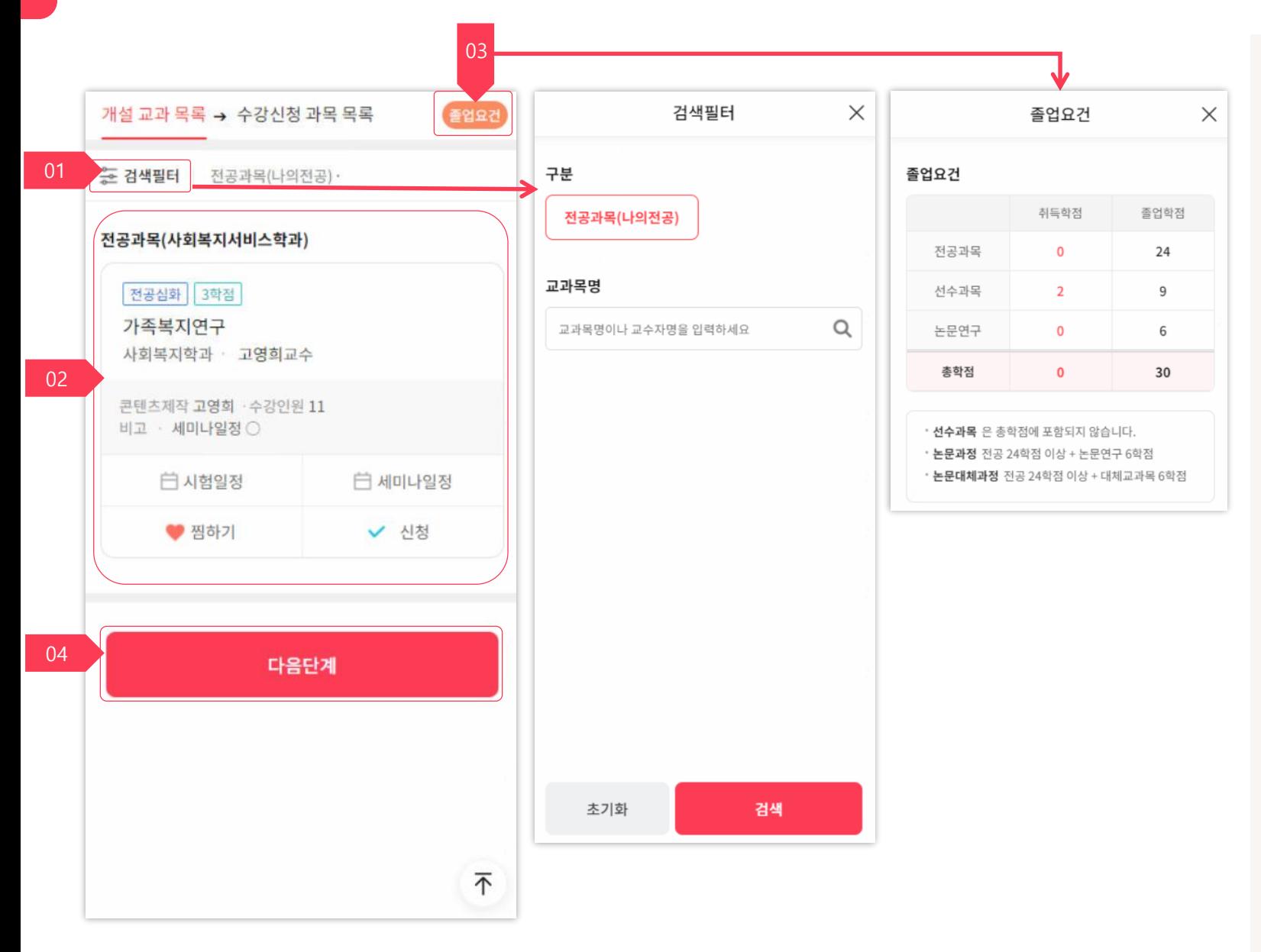

[수강신청\_개설 교과 목록] 화면입니다.

1. 검색필터입니다.

• [검색필터] 버튼을 클릭하면 검색필터 팝업창이 나타납니다.

•교과목명이나 교수자명을 입력하고 [검색] 버튼을 클릭하면 과목을 검색할 수 있습니다.

• [초기화] 버튼을 클릭하면 검색조건이 초기화 됩니다.

2. 수강신청 가능한 과목 목록입니다.

3. 졸업요건입니다.

•내가 취득한 학점과 졸업기준 학점이 표시됩니다.

4. [다음단계] 버튼을 클릭하면 수강신청 과목 목록 화면이 나타납니다.

3) 수강신청\_02

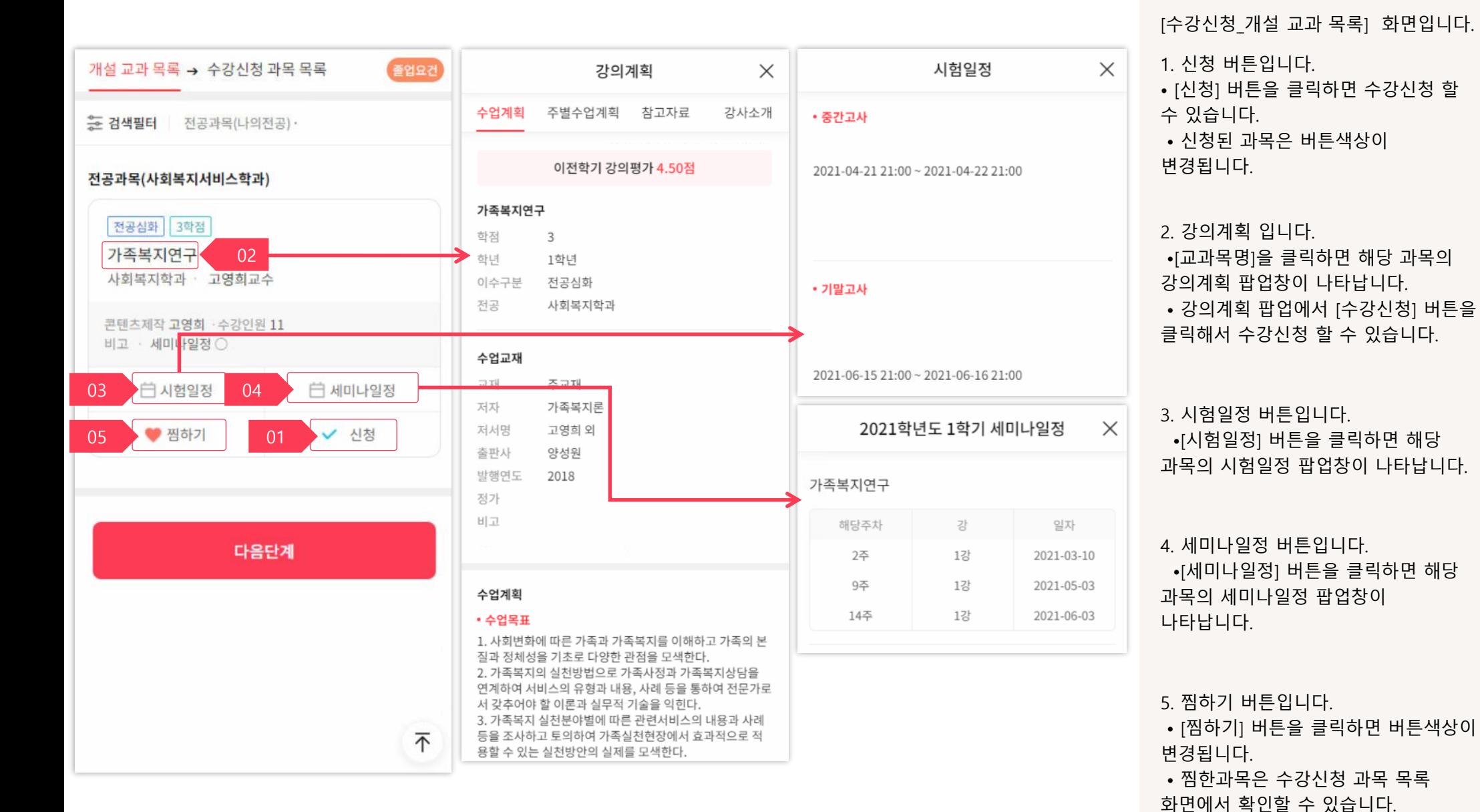

부산디지털대학교 수강신청 사용자 매뉴얼

### 3) 수강신청\_03

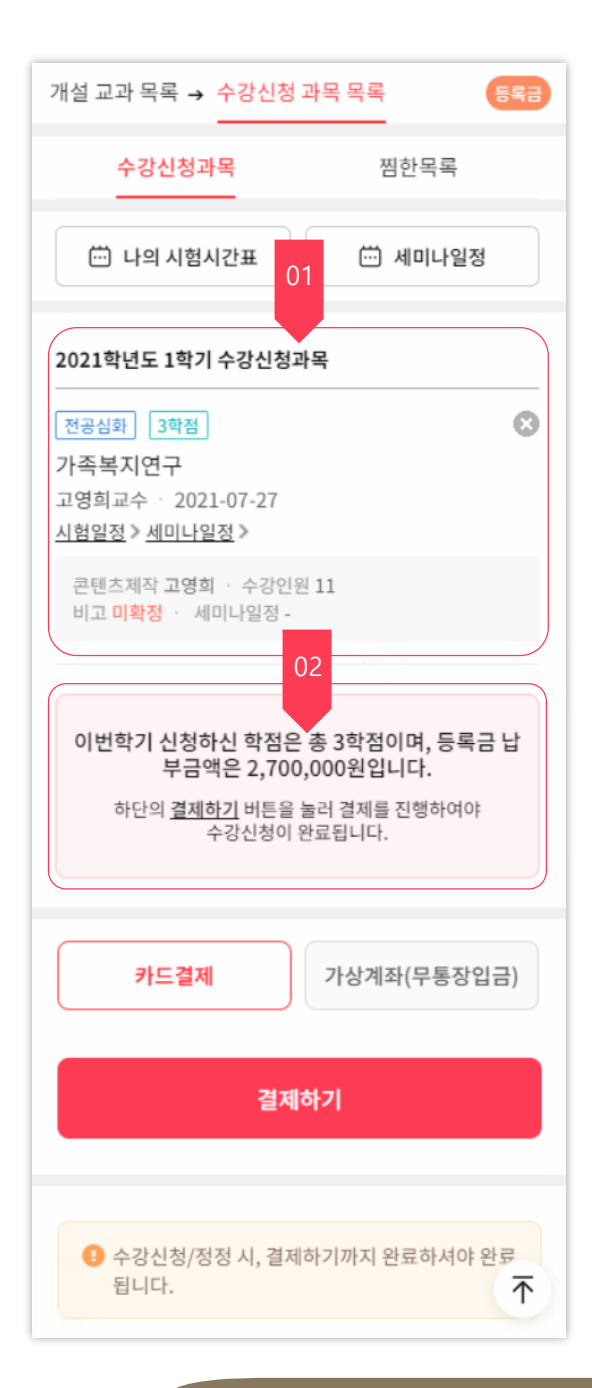

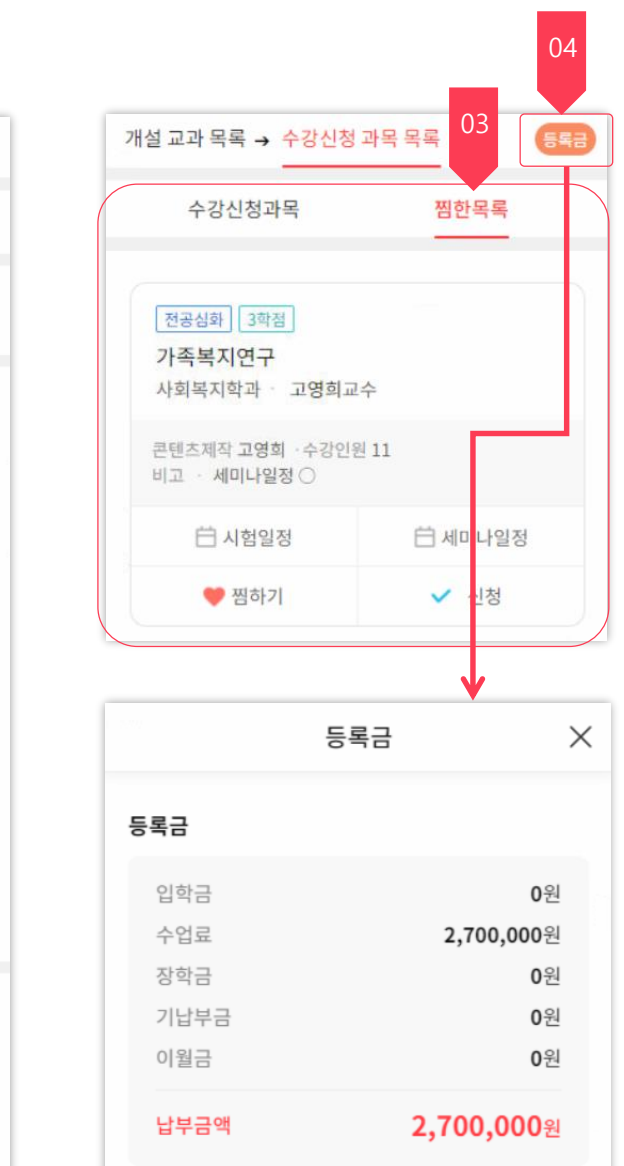

[수강신청\_수강신청 과목 목록] 화면입니다.

1. 수강신청과목입니다. •개설 교과 목록에서 신청한 과목이 표시됩니다.

•결제가 완료되면 [미확정] 과목이 [확정]으로 변경됩니다. •[X] 버튼을 클릭하면 신청이 취소됩니다.

2. 신청학점, 등록금 납부금액 입니다.

3. 찜한목록입니다. •[찜한목록] 버튼을 클릭하면 개설 교과

목록에서 찜한 과목이 표시됩니다.

4. 등록금 버튼입니다. •[등록금] 버튼을 클릭하면 등록금 팝업창이 나타납니다.

3) 수강신청\_04

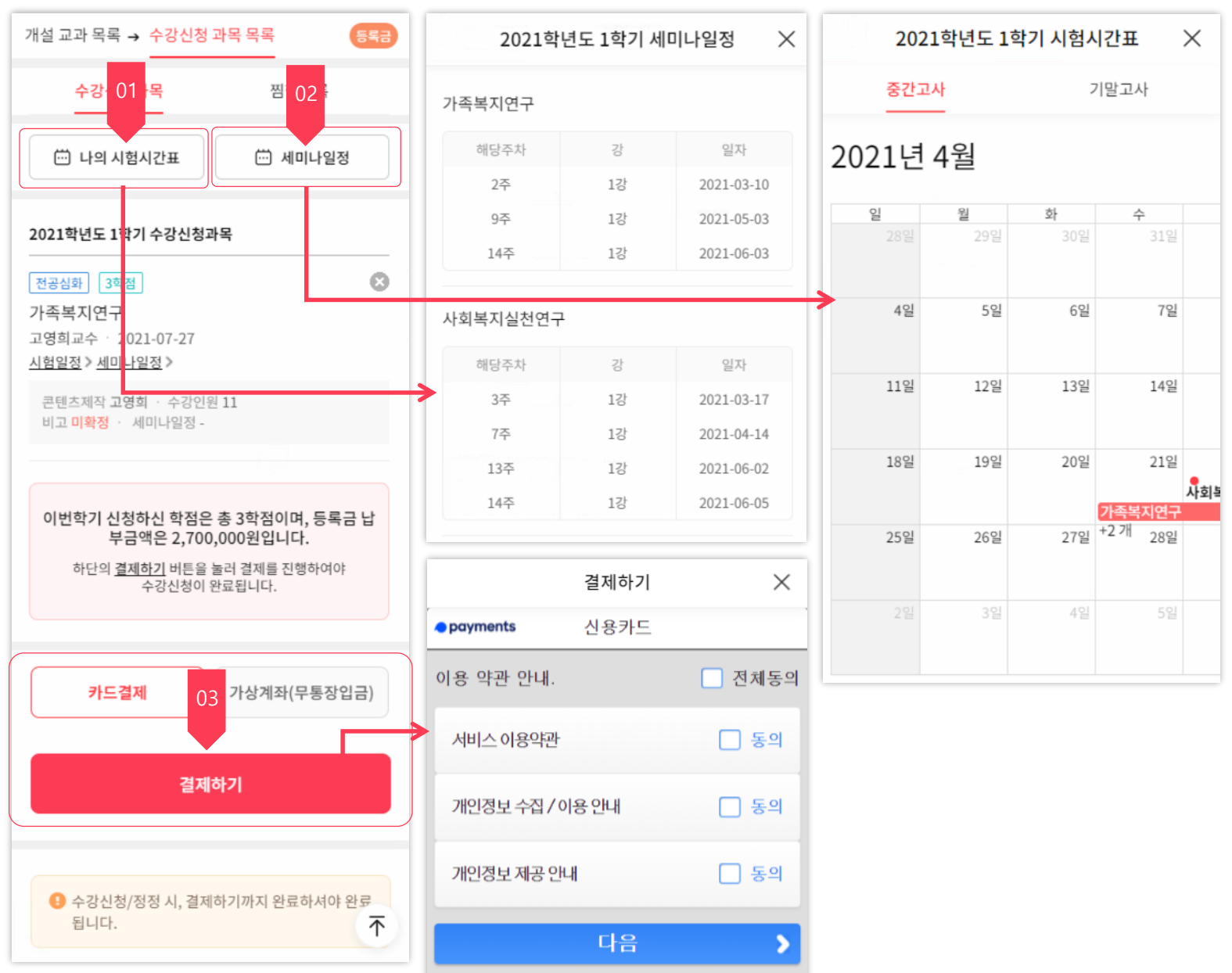

[수강신청\_수강신청 과목 목록] 화면입니다.

1. 나의 시험시간표입니다. • [나의 시험시험시간표] 버튼을 클릭하면 수강신청한 과목들의 시험일정 팝업창이 나타납니다.

2. 나의 세미나일정입니다. •[나의 세미나일정] 버튼을 클릭하면 수강신청한 과목들의 세미나일정 팝업창이 나타납니다.

3. 결제하기입니다.

• 결제수단(신용카드, 가상계좌)을 선택하고 [결제하기] 버튼을 클릭하면 결제 팝업창이 나타납니다. •등록금 납부금액이 0원 이하이면 [결제하기] 버튼이 아닌 [확정하기] 버튼이 표시됩니다. •[결제하기] / [확정하기]가 완료되면

[수강신청결과] 화면으로 이동합니다.

4) 수강신청결과

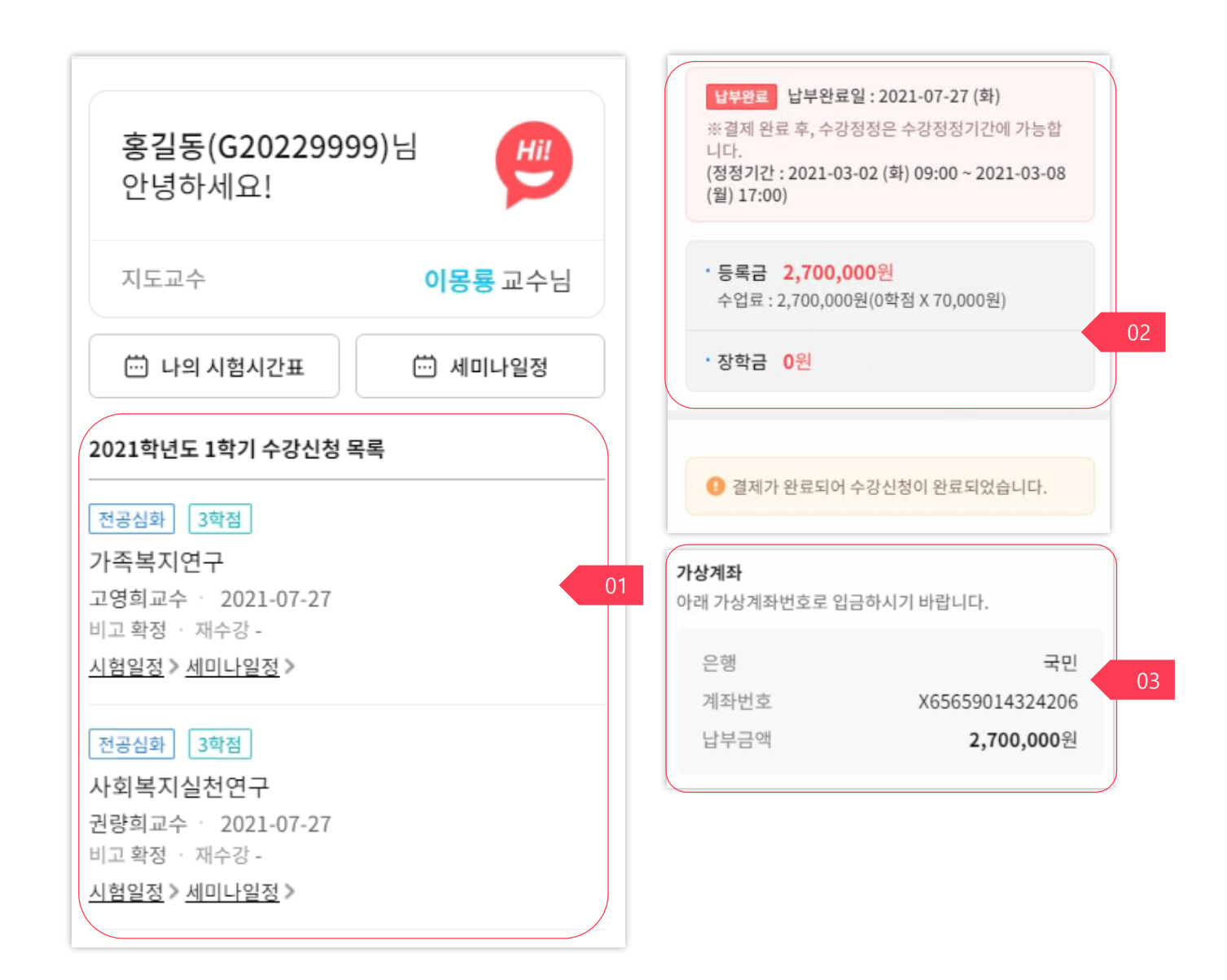

[수강신청결과] 화면입니다.

1. 수강신청 목록입니다.

• 해당학기에 수강신청한 과목

목록입니다.

• 수강신청 완료시에만 과목 목록이 표시됩니다.

2. 등록금 납부정보 •등록금 납부가 완료되면 표시됩니다.

3. 가상계좌 정보입니다. •[결제하기] 에서 [가상계좌] 를 결제수단으로 선택한 경우 표시됩니다.

#### 3. 수강정정

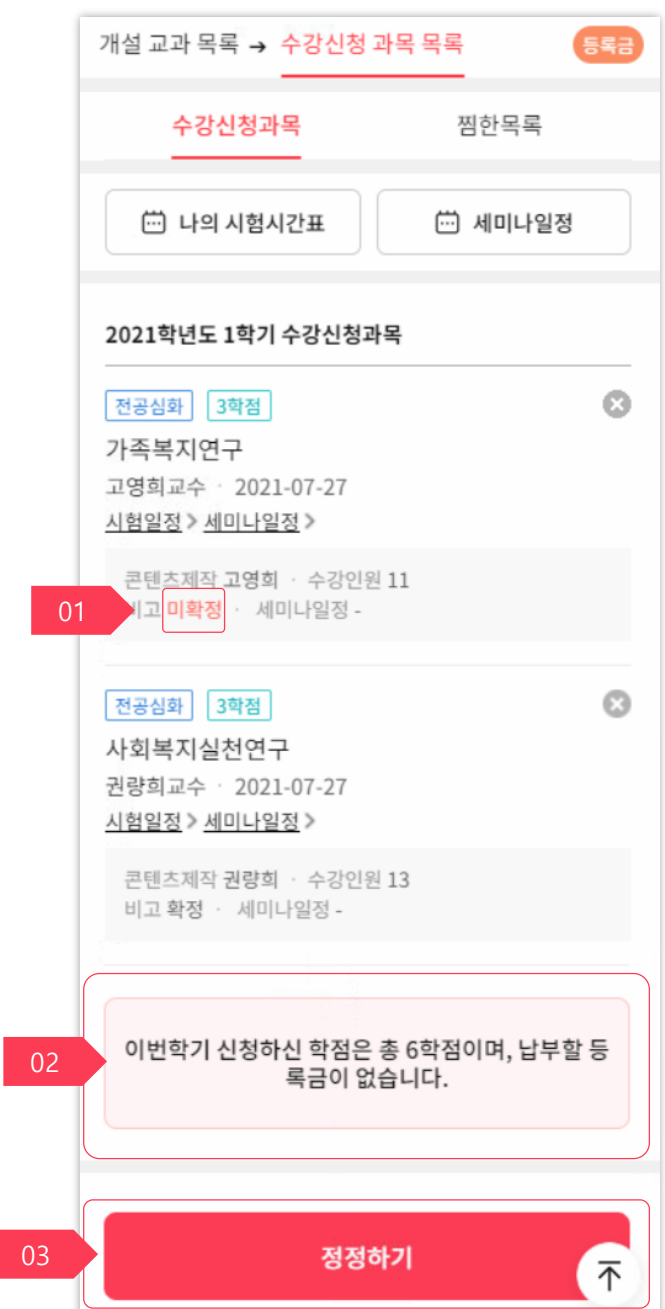

[수강정정] 입니다.

\* 수강정정은 수강정정기간에 1회에 제한됩니다.

1. 과목을 추가 신청하면 [미확정] 상태로 추가됩니다. •[미확정] 과목은 정정기간이 종료되면 삭제되어 수강이 불가능합니다. 반드시 [정정하기] 버튼을 클릭하여 확정절차를 완료해야합니다.

2. 납부 / 환금금액 •과목이 추가로 신청되어 추가 등록금 납부금액이 발생한 경우 [등록금 납부금액] 이 표시됩니다. • 수강신청 을 [취소] 하여 환불금액이 발생한 경우 [환불금액] 이 표시됩니다. • 납부할 등록금이 없는 경우 [납부할 등록금이 없습니다.] 가 표시됩니다.

3. 정정하기 버튼입니다. •수강신청과목 변경이 발생한 경우 반드시 [정정하기] 버튼을 클릭하여 확정절차를 완료해야 합니다. •[정정하기] 완료 후 납부금액이 있으면 [결제하기]까지 완료해야 수강정정이 완료됩니다.

## Thank you 감사합니다.